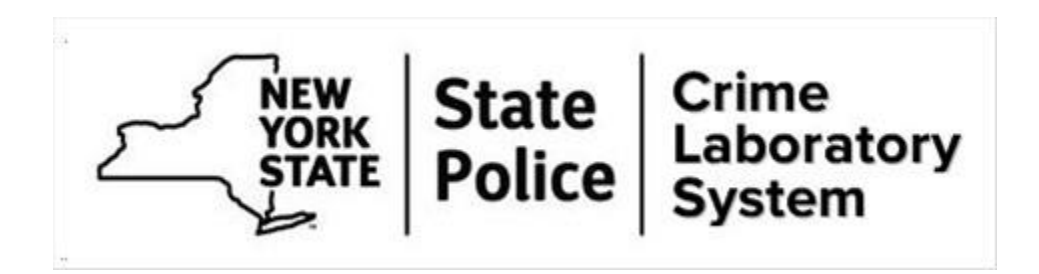

# **LIMS Discovery Procedures User Documentation**

*Version 4.5 October 17, 2022*

## Procedures – Prosecutors

Effective January 1, 2020, laboratory-related discovery material will be generated for the following conditions:

- For every case reported by Toxicology
- For every case reported by Seized Drugs
- For every case reported by Firearms
- For Biological Science Casework, Latent Print, Trace, Computer Crime and Video/Multimedia sections, [a request must be submitted for discovery material.](#page-3-0) The request must be made through the procedures outlined below.
- Biological Science DNA Databank utilizes a different process [\(see here\)](#page-2-0).

## Customer Communication

CPL 245 discovery material will be automatically provided for all Toxicology, Seized Drug and Firearm section reports issued after January 1, 2020 on the eJusticeNY portal within approximately ten days after the report is generated. An email notification to the applicable prosecutor's office will be sent when the materials are available. The package will include case specific testing records, notes, reports and evidence chain of custody records. Non-case specific records, such as laboratory accreditation, audit and personnel documents are available via use of the [Self Service](#page-6-0) area. Requests for updated versions can be submitted to [NYSP-FIC-Discovery@troopers.ny.gov.](mailto:NYSP-FIC-Discovery@troopers.ny.gov)

For Toxicology, Seized Drug and Firearm reports issued prior to January 1, 2020, CPL 245 discovery material will need to be requested for each case. Th[e request](#page-3-0) must be submitted through the eJusticeNY portal.

## Toxicology Instrument Records

Toxicology instrument records related to CPL 245.20(1)(s) are frequently updated. Therefore, these have been made public records. They can be accessed on the NYSP website a[t https://publicapps.troopers.ny.gov/Discovery/Toxicology](https://publicapps.troopers.ny.gov/Discovery/Toxicology) and will be updated at regular intervals.

## Breath Testing Records

Breath Testing Records related to NYSP breath testing instruments (Draeger 9510) and the Reference Dry Gas used by NYSP, are available publicly on the NYSP website at [https://publicapps.troopers.ny.gov/Discovery/Breath\\_Testing.](https://publicapps.troopers.ny.gov/Discovery/Breath_Testing)

NYSP Laboratory records related to simulator solution testing performed for the New York State Division of Criminal Justice Services (DCJS) are provided directly to DCJS. Any requests for those records should be directed to DCJS.

## <span id="page-2-0"></span>DNA Databank Instructions

- Notifications for DNA Databank must be made by e-mailing a request to [NYSDNADatabank@troopers.ny.gov.](mailto:NYSDNADatabank@troopers.ny.gov) The email request should include a copy of the DCJS Hit Letter, the DNA Databank Offender Specimen Number, the CODIS Forensic Specimen Number of the CODIS match and pertinent contact information.
- Upon receipt of a request, DNA Databank will provide any discovery material generated as a result of a CODIS match either by encrypted flash drive or encrypted e-mail.

For questions on any aspect of the DNA Databank's Discovery process, please email [NYSDNADatabank@troopers.ny.gov](mailto:NYSDNADatabank@troopers.ny.gov) or call 518-457-7999 and ask for a Databank Supervisor.

The procedures outlined below will be used to [request](#page-3-0) and [download](#page-5-0) discoverable materials produced by the New York State Police Crime Laboratory System. Each download will include a Table of Contents that documents the information contained in the ZIP file(s).

Access to the discoverable materials is based on agency ORI (i.e., Saratoga County DA office staff can only access cases in Saratoga County).

For exceptionally large files (i.e., video footage, audio files, etc.) an alternate method of getting the discoverable material will be used.

### 1. Requesting Discovery Materials

- <span id="page-3-0"></span>• Log into eJusticeNY portal – [https://www.ejustice.ny.gov](https://www.ejustice.ny.gov/)
	- o Discovery user must be NCIC certified users need to have taken the eJusticeNY certification test
- Select the "Resources" tab at the top of the page
- Then select Lab Management Discovery

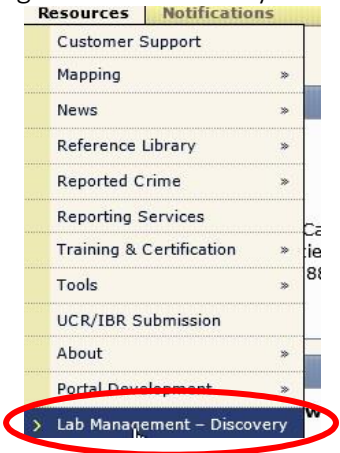

• The Discovery Info Search screen may show the department associated with your ORI

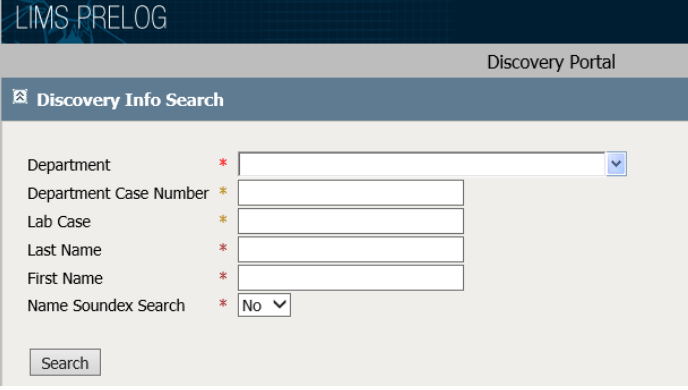

- Search for the department that handled the arrest by typing in part of the department's name (i.e., type in Saratoga for all department's with Saratoga in the name)
- Search for a case by filling in the appropriate search field(s)

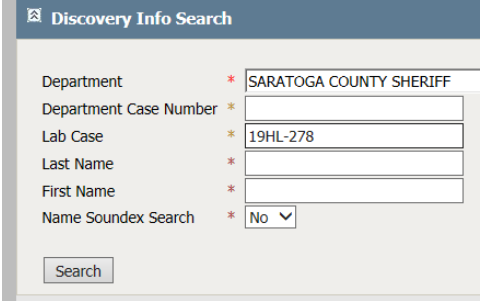

#### LIMS Discovery Procedures October 17, 2022

• Select the case for which discovery is being requested

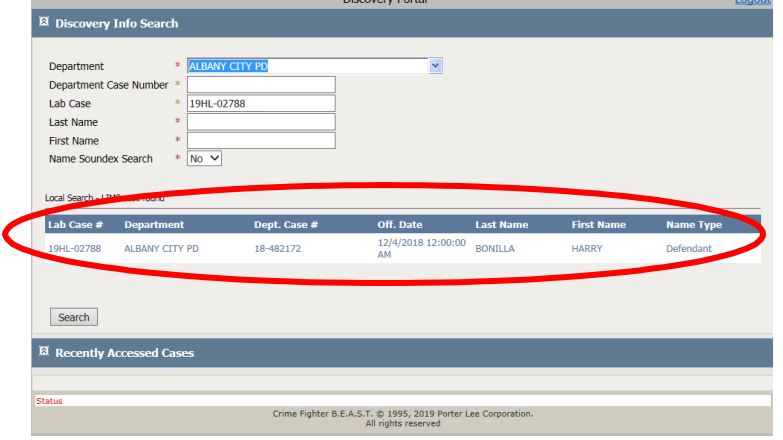

• Complete the request form and submit by clicking "Make New Discovery Request" at the bottom of the screen

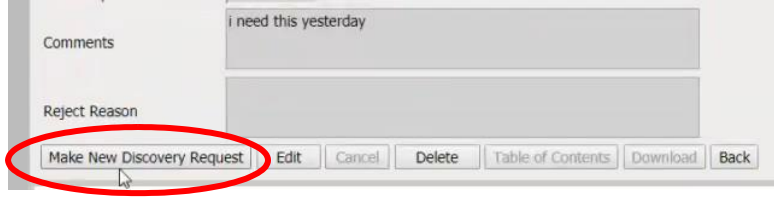

• Fill in the Requestor's email and any additional fields, as necessary. Multiple addresses can be added by separating with a semi-colon ( ; ). Click Save to submit your request.

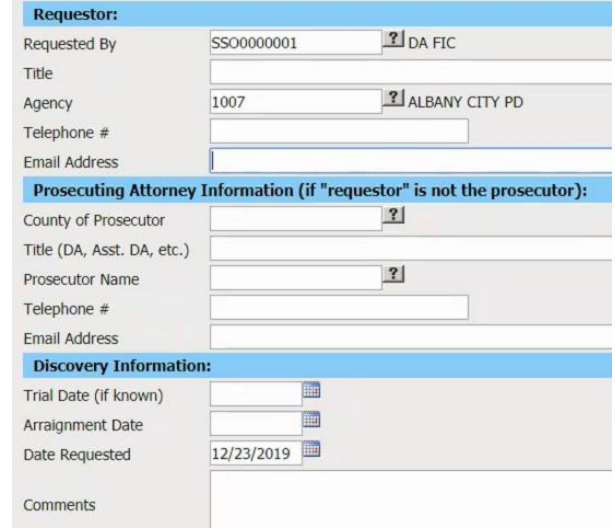

• As discovery material becomes available, email notification will be sent to the address(es) on the requestor's Email Address line, plus any county DA office emails the lab has on file.

#### • A sample email is shown here:

Discovery has been completed for Agency Case xxxxxx

Lab Case: 'year'HL-xxxx

Log into the portal to view the materials. Case specific materials are found by searching the Lab Case Number. Other pertinent information such as Analyst CVs, Impeachable material, Lab Accreditation material, and Quality Investigations will be found in the self service area. Guidance for locating and accessing the self service area are provided in the Discovery Guide (link below).

Please be advised that while the NYSP Crime Laboratory System strives to provide a complete discovery package in compliance with Article 245.20 of the criminal procedure law, additional documentation and originals are retained at the laboratory which are available for review. The material provided may include correspondence with information unrelated to this case (e.g. names, agency case numbers). Records must be reviewed by your office to assess whether redactions are necessary. Note that as many case specific documents are continuously updated, versions provided in the discovery are complete as of the date they are issued. Should additional information, documentation or updated versions be required, please review the Discovery Guide, found here: https://gcc02.safelinks.protection.outlook.com/?url=https%3A%2F%2Fpublicapps.troopers.ny.gov%2FDiscovery%2F&data=05%7C01%7CJean.Blundell% 40troopers.ny.gov%7Cc732ffece4ee4857e41508daa08142b6%7Cf46cb8ea79004d108ceb80e8c1c81ee7%7C0%7C0%7C637998774270947248%7CUnknown% 7CTWFpbGZsb3d8eyJWIjoiMC4wLjAwMDAiLCJQIjoiV2luMzIiLCJBTiI6lk1haWwiLCJXVCI6Mn0%3D%7C3000%7C%7C% 7C&sdata=qSgAhW5GpecusQlb1ZS7oC2iD7tGu67JexgARgoaw%2BY%3D&reserved=0 or contact mailbox NYSP-FIC-Discovery@troopers.ny.gov to make an inquiry.

## 2. Retrieving Discovery Materials

- <span id="page-5-0"></span>• Log into eJusticeNY portal – [https://www.ejustice.ny.gov](https://www.ejustice.ny.gov/)
- Select the "Resources" tab at the top of the page, then select Lab Management **Discovery**
- Find the case for which discovery material is available in one of two ways:
	- o under Recently Accessed Cases or
	- o by LAB CASE NUMBER (leaving all other fields blank include the dash '-' and leading zeros)

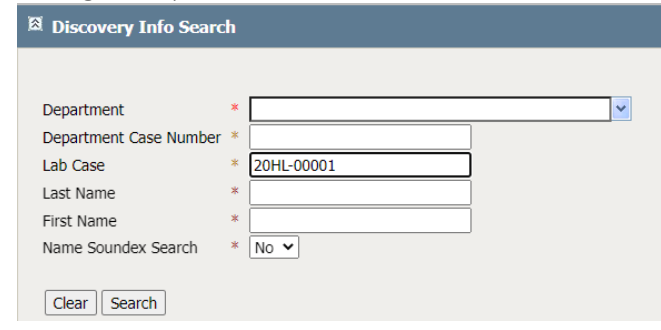

- Select the appropriate case
	- o The Y in the Reviewed by lab column indicates that material is ready to be reviewed or downloaded

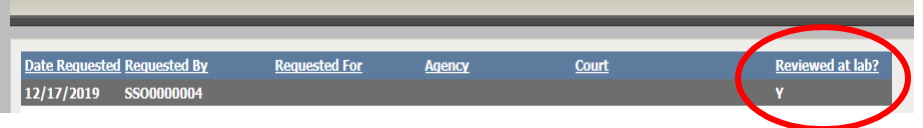

• At the bottom of the screen click on Table of Contents button, which will open a PDF document that displays the list of files included in the Discovery Packet

#### LIMS Discovery Procedures **Contract Contract Contract Contract Contract Contract Contract Contract Contract Contract Contract Contract Contract Contract Contract Contract Contract Contract Contract Contract Contract Contra**

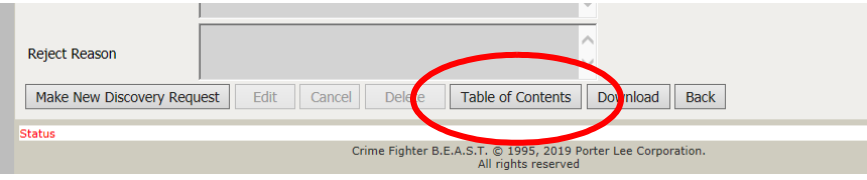

• Click on Download to show the list of files to be downloaded. The files are included in ZIP file(s)

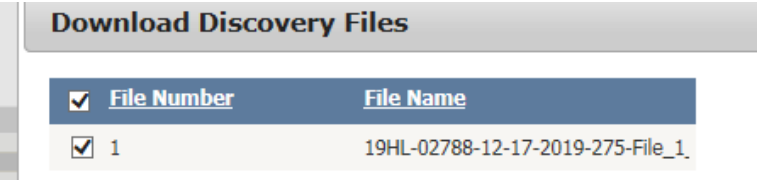

- Make sure that Pop-Up Blocker is turned off for this site in your browser
- Click on Download again to initiate the download

Close Download

• The download is being processed screen pops up and then a pop up appears asking where to store the downloaded zip file. The default discovery zip file is named DiscoveryFiles.Zip

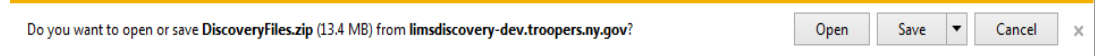

• Once the download completes, click Close to close the Download Discovery Files screen

Note: ZIP file(s) will only be available for download for a period of one-year from date of issuance.

## <span id="page-6-0"></span>SELF SERVICE (CVs, PTs, Quality Investigations, Accreditation, Audit, Impeachable)

• Retrieve discovery related accreditation, audit and personnel material by clicking "Self Service" in the top right corner

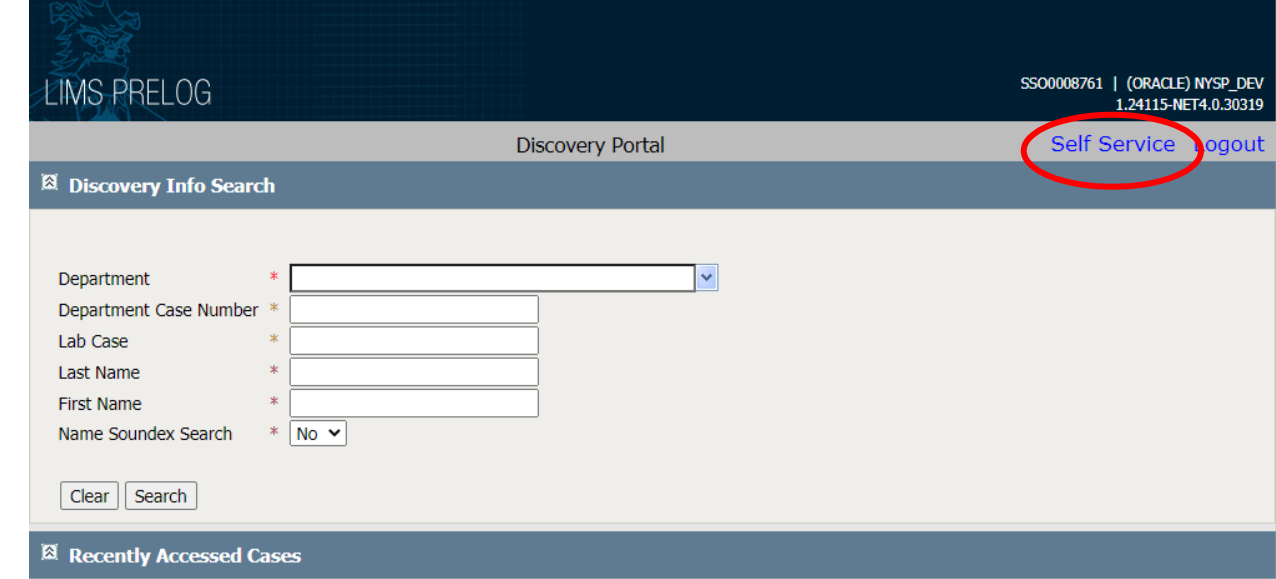

• Select the material needed, opening the appropriate folders. Check all desired documents then click download.

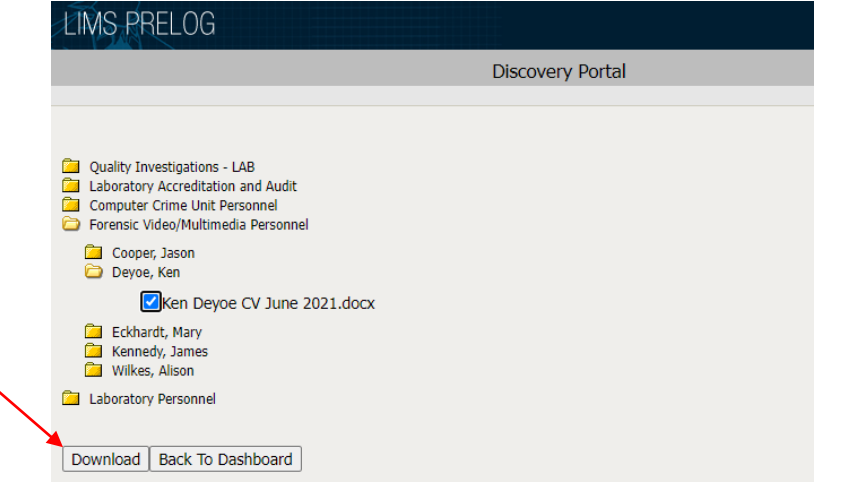

• The material will be accessible through a zip file in the downloads folder of your computer

## 3. General Information

- Additional Case Information
	- o If additional information is required, please submit another request or contact the FIC Discovery email [\(NYSP-FIC-Discovery@troopers.ny.gov\)](mailto:NYSP-FIC-Discovery@troopers.ny.gov)
- If you have problems logging into the Lab Management Discovery application, clear your browser's cache, close all browser windows and try again
- Requesting Access to Lab Management Discovery
- o The agency TAC needs to request the additional provisioning through the Contact screen.
- o Click on the Feedback button in the top right-hand corner of the screen

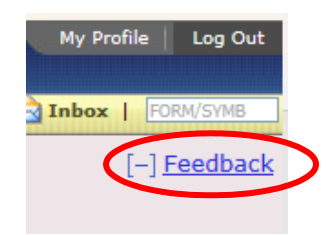

o The Contact screen will pop up

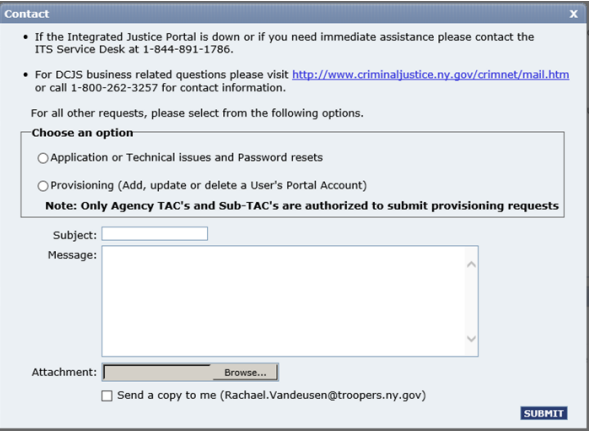

- o The TAC (Terminal Access Coordinator) must request users in their ORI access to the Lab Management – Discovery or LIMS\_DSC role via the message box. TAC must include the Portal user name, user first name and last name to be granted access.
- Home Page
	- o At any time, click on the Dashboard button to get back to the home page.

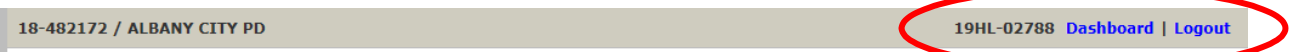

- Errors
	- o Please contact the Enterprise Service Desk for any technical issues

■ Enterprise Services Desk at: 1-844-891-1786

o Please contact the NYSP Lab for inquiries related to the case management system [NYSP-FIC-Discovery@troopers.ny.gov](mailto:NYSP-FIC-Discovery@troopers.ny.gov) 

Or Call 518-457-2466